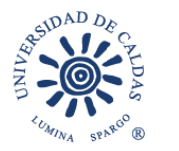

### **VICERRECTORÍA ADMINISTRTIVA Oficina de Bienestar Universitario Promoción Socioeconómica**

PARA: Estudiantes de Programas regulares FECHA: 16 de Abril de 2024

#### **SEGUNDA CONVOCATORIA RESIDENCIAS ESTUDIANTILES 2024 - 1**

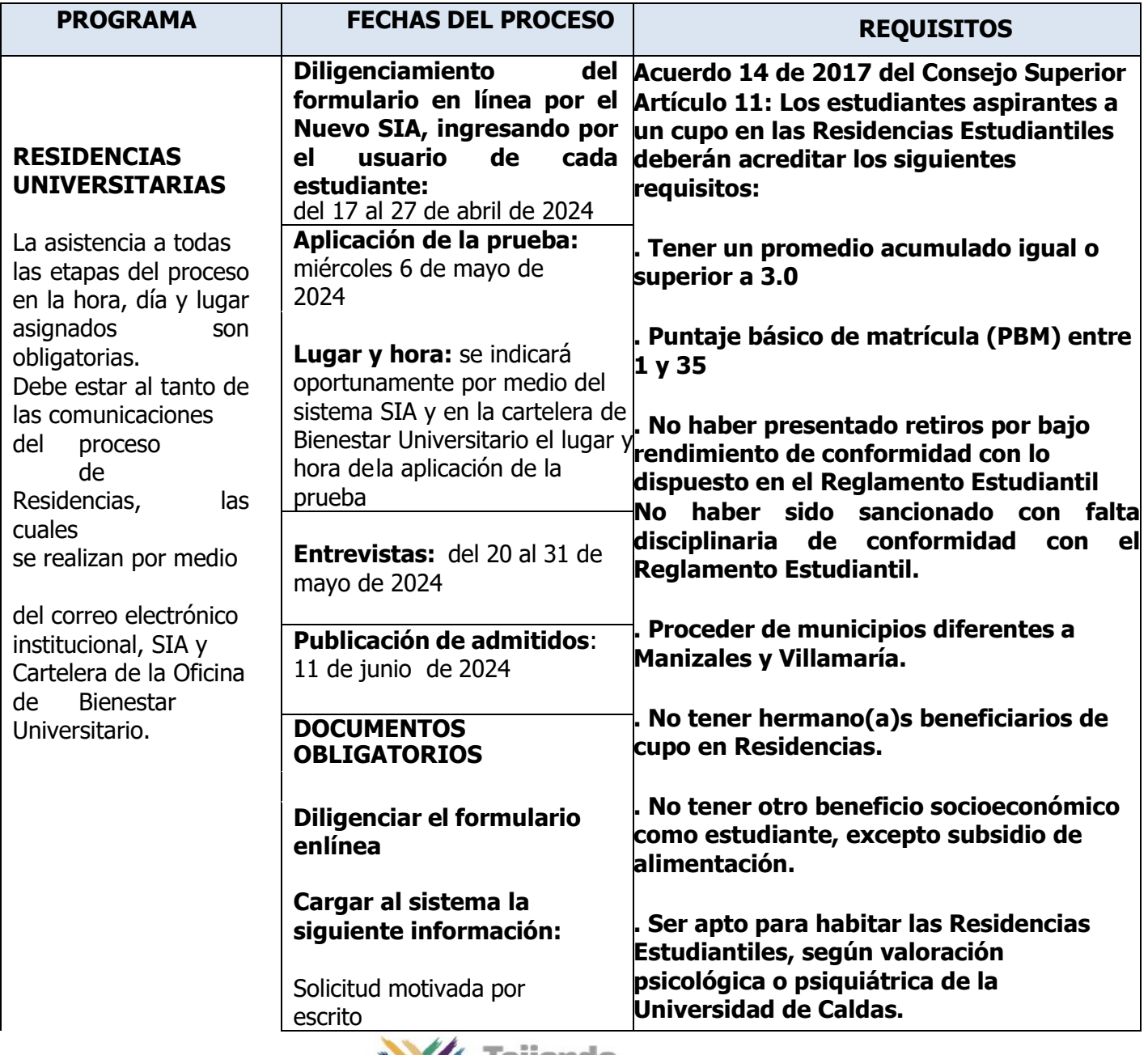

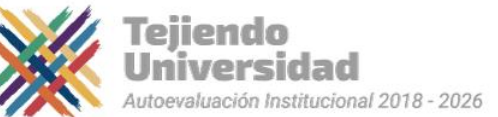

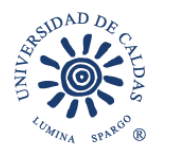

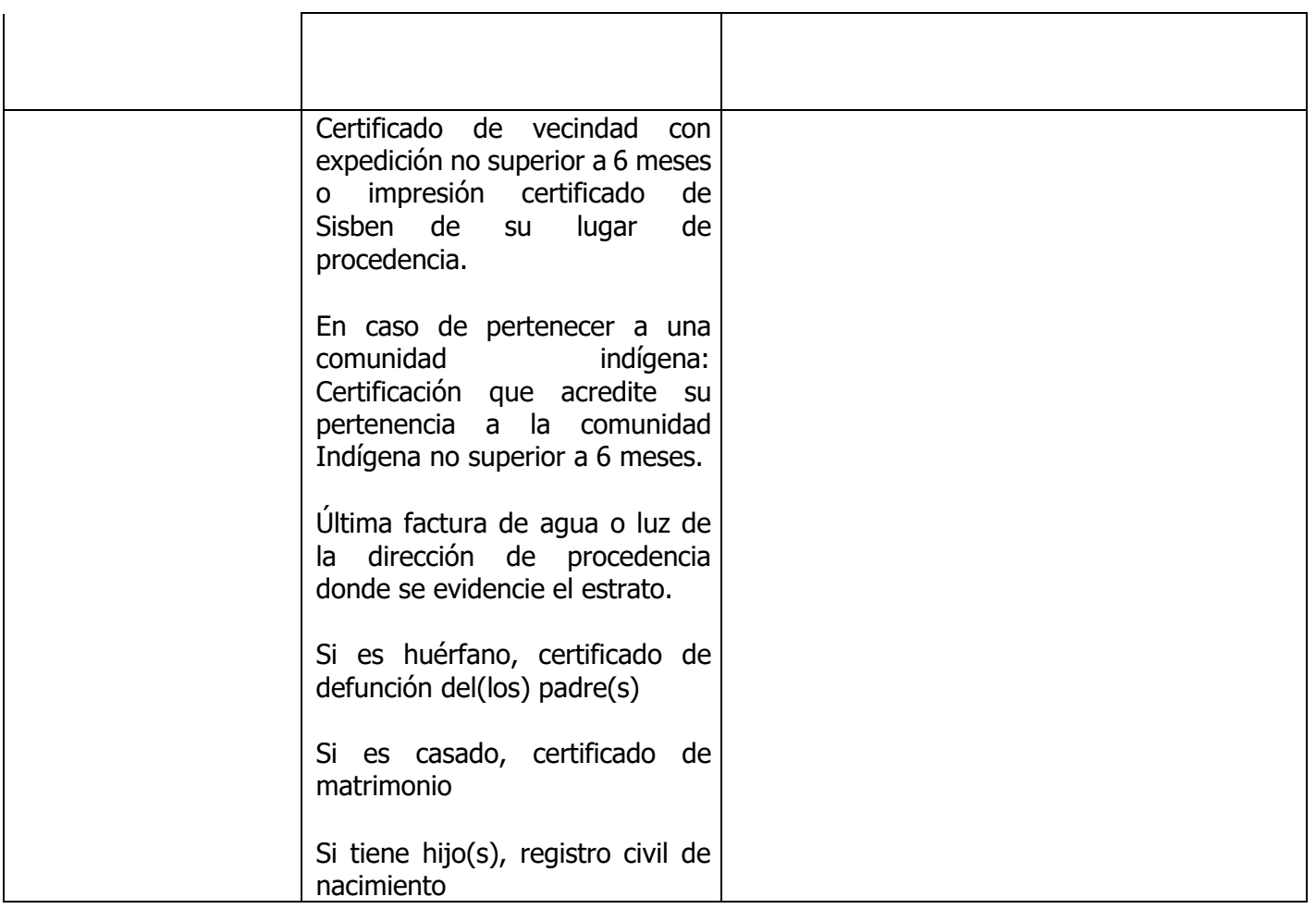

**Todo el proceso de inscripción y selección para adjudicación de residencias estudiantiles se realizará a través del SIA, en caso de presentarse dificultades en el proceso estas deberán ser reportadas oportunamente en el tiempo indicado para la inscripción con el fin de ser subsanadas desde el área de Sistemas y Bienestar Universitario. Las solicitudes realizadas por otro medio no se tendrán en cuenta.**

**En el momento de la inscripción tenga en cuenta que si realiza su ingreso y diligencia datos por otra ruta diferente a la indicada en la circular para su postulación en la convocatoria, no quedara inscrito y no será tenida en cuenta en el proceso.**

**El estudiante no podrá presentarse a Residencias Estudiantiles y de manera simultánea a programas como Becas de Compensación o Monitorias, debe elegir un solo beneficio en la cual realizará su postulación.**

**Los estudiantes que sean beneficiados con las residencias estudiantiles de obligatorio cumplimiento asistirán a las capacitaciones programadas como también estarán dispuestos a apoyar en los diferentes proyectos que desde la Oficina de Bienestar Universitario sean solicitados.**

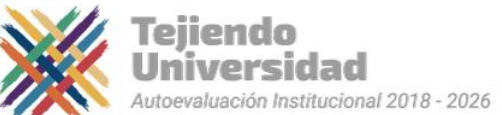

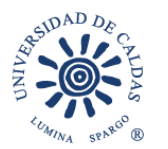

Las inscripciones para la segunda convocatoria a Residencias Estudiantiles en el período 2024-1, se realizan diligenciando el formulario en línea por medio del Sistema de Información Académica SIA de cada estudiante, de allí la importancia de tener habilitado el SIA y que nopresente bloqueos.

Mayor información

Teléfono 8781500 extensiones 18024

Correos Electrónicos [bienestar.psocioeconomica@ucaldas.edu.co](mailto:bienestar.psocioeconomica@ucaldas.edu.co)

[bienestar.auxiliar@ucaldas.edu.co](mailto:bienestar.auxiliar@ucaldas.edu.co)

Cordialmente,

Paula Y. Valencia P.

Paula Y. Valencia P. Profesional Universitario Área Promoción Socioeconómica Bienestar Universitario Tel. 8781500 ext. 18024

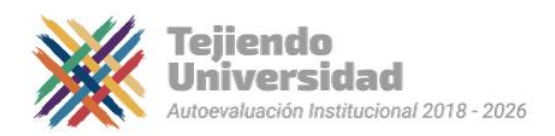

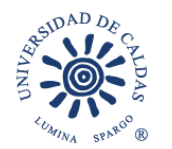

# **PASOS PARA INSCRIPCIÓN RESIDENCIAS**

**UNIVERSITARIAS 2024 – 1 NUEVO SIA**

#### **INSCRIPCIÓN**

- Ingrese a su Cuenta Nuevo SIA
- Click en ícono superior derecho en pantalla NavBar
- Navegador
- **Autoservicio**
- Promoción Socioeconómica
- Aplicar a Convocatoria
- Seleccionar en pantalla principal
	- o Grado Académico Pregrado
	- o Programa Académico Seleccionar su programa de estudios
	- o Ciclo lectivo **1840 20241**
	- $\circ$  Tipo de apoyo RE Residencias Estudiantiles
	- o ID convocatoria **23**
	- o Aplicar a Convocatoria

Al desplegarse el formulario en pantalla principal

- Diligenciar toda la información solicitada en el sistema
- Adjuntar los documentos requeridos en la lista.
- Seleccionar estado de la solicitud Activa
- **Guardar** (Al no seleccionar guardar no quedará inscrito)

# **CONSULTA, EDICIÓN O CANCELACIÓN DE INSCRIPCIÓN**

Si desea consultar, editar o cancelar su inscripción deberá realizar los pasos anteriores hasta llegaren el menú del lado izquierdo de la pantalla

- Autoservicio
- Promoción Socioeconómica
- Residencias Estudiantiles
- Consultar Formulario
	- o Seleccionar Grado Pregrado
	- o Ingresar ID estudiante: agregar al lado izquierdo cantidad de ceros (0) suficientes hastaocupar 10 dígitos y el correspondiente ID; dígitos al ladoderecho del usuario

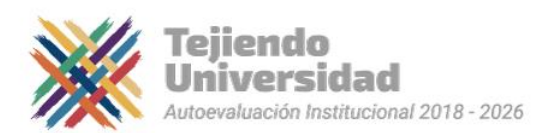

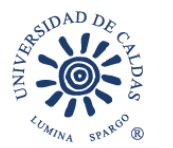

- o Seleccionar Tipo de apoyo: Residencias Estudiantiles.
- **Buscar** 
	- $\circ$  Seleccionar el número de inscripción que ya se ha realizado en la presente convocatoria - En el formulario que aparecerá en pantalla
		- o Realizar los cambios o llenar los campos que no se encuentren diligenciados
		- o En estado de la solicitud seleccionar Cancelada (si desea cancelar inscripción)
- Guardar (Al no seleccionar guardar no quedará guardados los cambios)

**NOTA:** Si ya realizó el proceso de inscripción al ingresar de nuevo en Aplicar Convocatoria saldrácomo resultado un error en el sistema, motivo por el cual debe acceder por medio del aplicativoen Consultar Formulario y realizar las tareas que correspondan

**VER RESULTADOS:** Realizar los pasos de Consultar de Formulario y revisar Estado en donde aparecerá alguno de los resultados Aceptada o Rechazada.

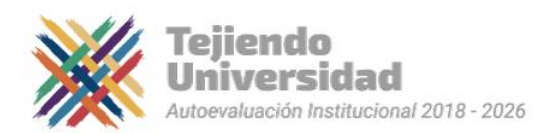